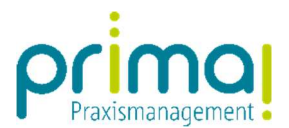

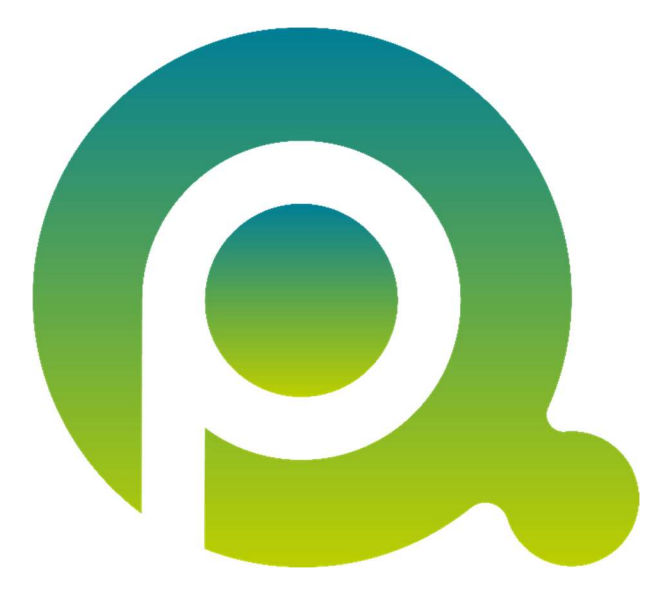

ı

# Anleitung: Dokumentenimport automatisieren

In dieser Anleitung erfahren Sie, wie Sie Dokumente automatisiert in prima! importieren können.

Zum Zwecke der besseren Lesbarkeit verzichten wir teilweise auf geschlechtsspezifische Formulierungen, bspw. Benutzer/innen. Sämtliche Rollenbezeichnungen gelten im Sinne der Gleichbehandlung grundsätzlich für alle Geschlechter.

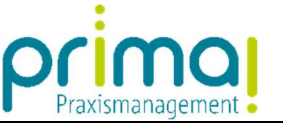

ı Mit der Funktion **Teamwork mit Iokalem Ordner verknüpfen** können Dateien, die sich in einem Ordner auf der Festplatte befinden automatisch in prima! importiert werden.

Klicken Sie zur Einrichtung des automatischen Imports in der Menüleiste auf Administration.

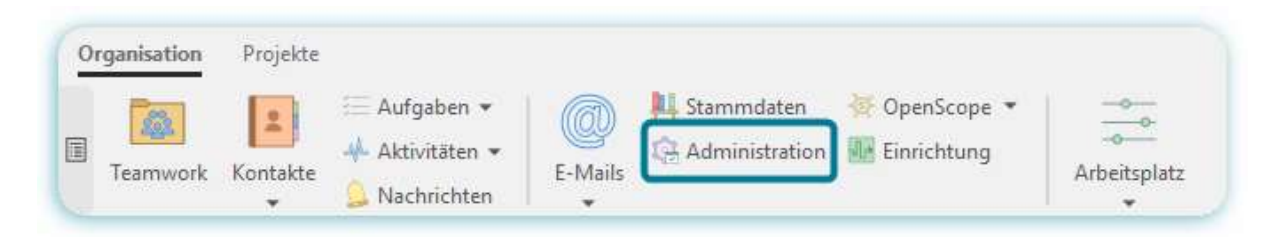

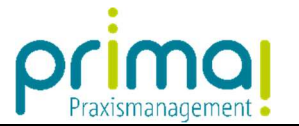

#### ı Hier finden Sie den Menüpunkt DMS-Teamwork.

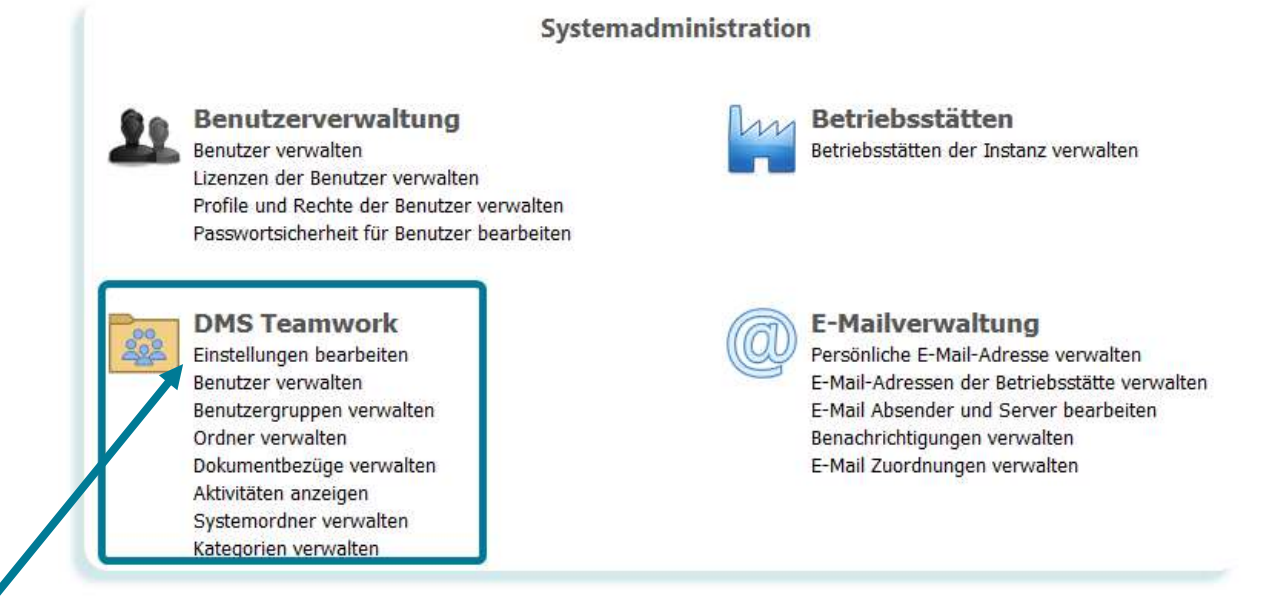

Im Abschnitt Einstellungen bearbeiten können Sie Ihre Teamwork-Zugangsdaten testen, das Verhalten von Teamwork steuern, die Bereitstellung von E-Mails in Teamwork einrichten und Teamwork mit lokalen Ordnern auf Ihrer Festplatte konfigurieren.

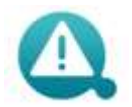

Diese Einstellungen werden benutzerbezogen gespeichert.

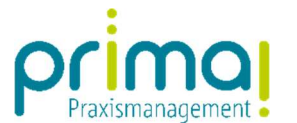

ı Im Menüpunkt *Einstellungen bearbeiten* finden Sie vier Abschnitte. Den automatischen Import von Dateien konfigurieren Sie im Anschnitt *Teamwork mit lokalem Ordner verknüpfen*.

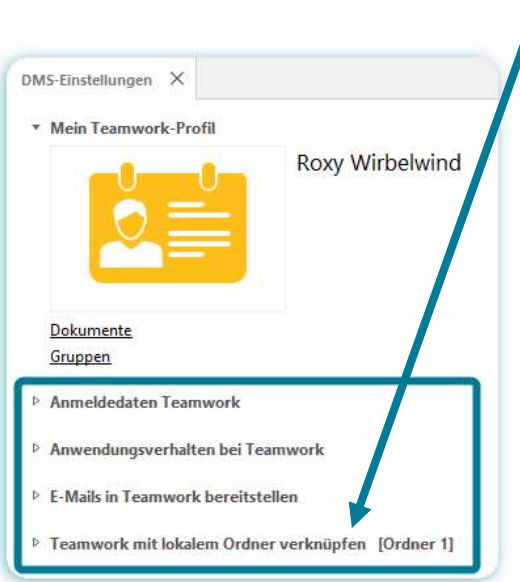

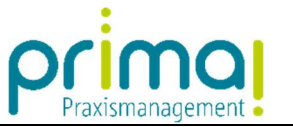

ı Sie können auf Ihrem PC bis zu 10 lokale Ordner mit DMS Teamwork verknüpfen. So können Sie beispielsweise Ihre Eingangspost (Rechnungen, Briefe etc.) in einen speziellen Ordner auf Ihrem PC einscannen, und diese Dokumente werden automatisch in prima! hochgeladen.

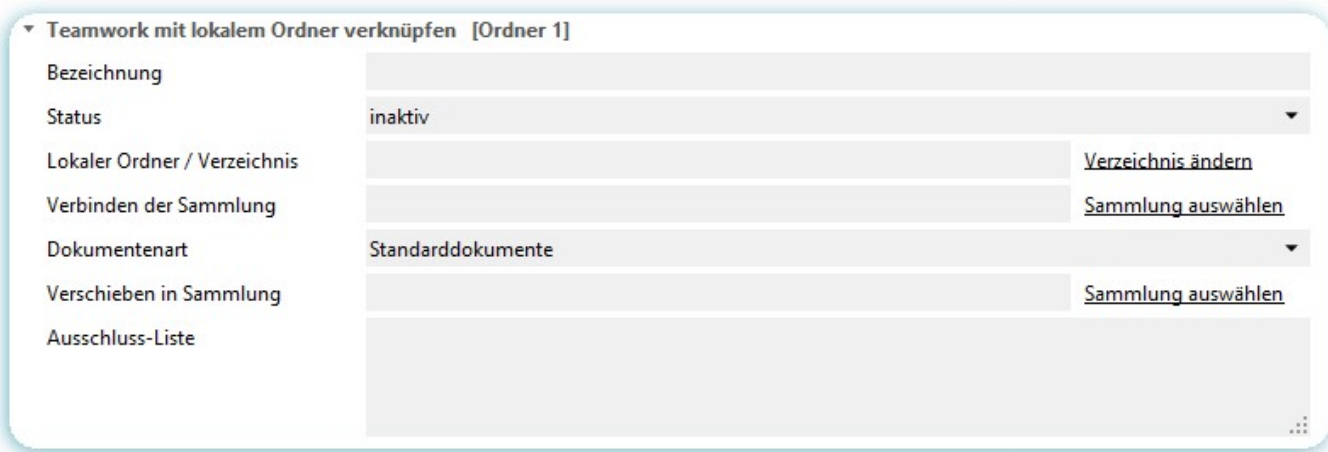

Nachfolgend werden die einzelnen Eingabefelder beschrieben:

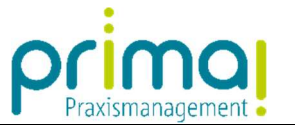

#### Ordner 1

ı

Sie können bis zu 10 lokale Ordner mit DMS Teamwork verbinden. Beispielsweise einen Ordner für die Eingangsrechnungen und einen für Lieferscheine. Mit Klick auf [Ordner 1] erhalten sie die Möglichkeit, auf die Ordner 2 bis 10 umzuschalten.

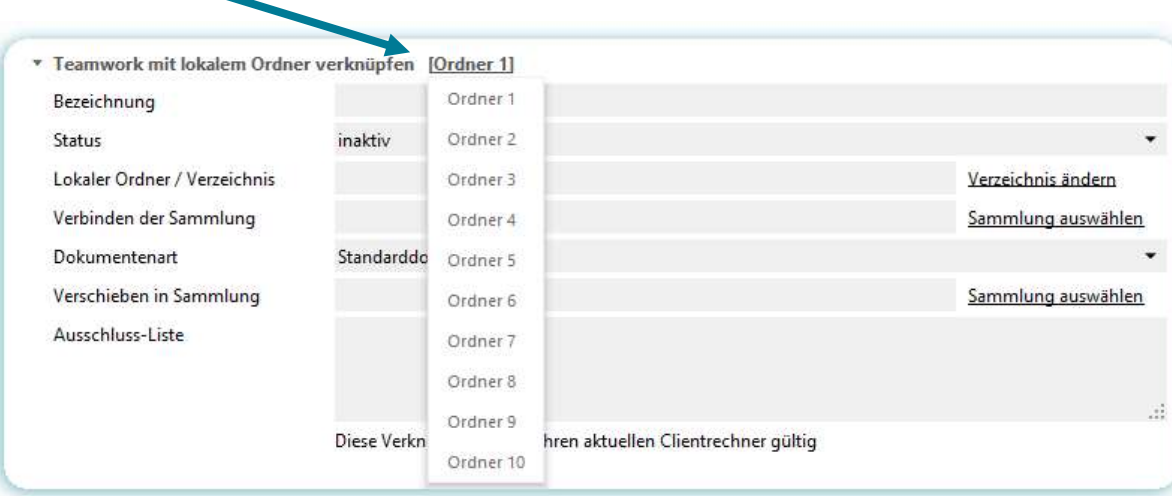

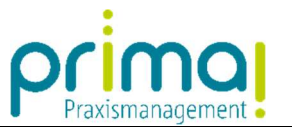

#### Bezeichnung

ı

Vergeben Sie eine Bezeichnung für die Verknüpfung ein - beispielsweise die Bezeichnung Rechnungen.

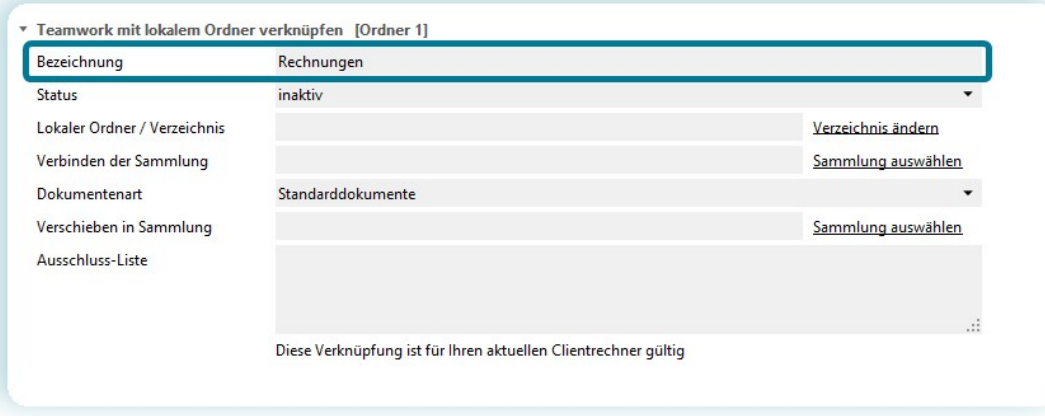

# **Status**

Wählen Sie hier den Status aktiv aus, damit die Dateien automatisch in DMS Teamwork hochgeladen geladen.

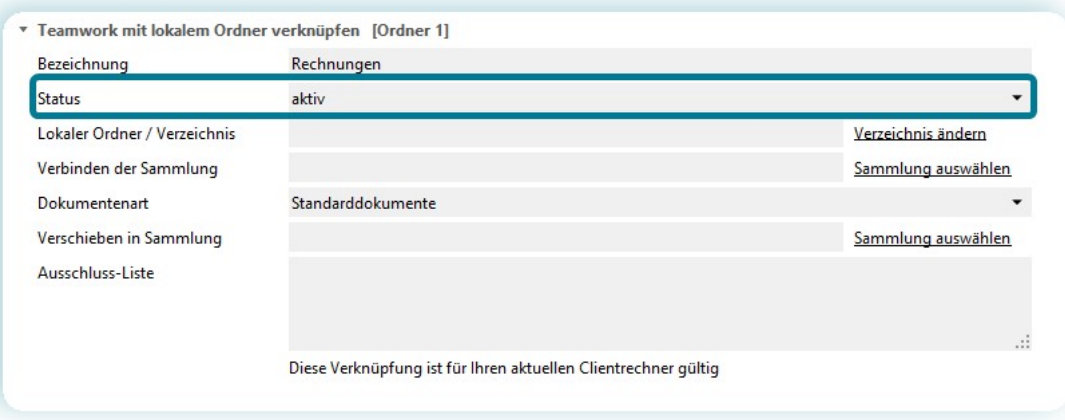

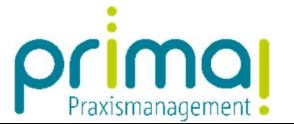

#### Lokaler Ordner / Verzeichnis

ı

Geben Sie hier den Pfad zum gewünschten Upload-Ordner auf Ihrer Festplatte ein. Er kann manuell eingegeben oder über den Link Verzeichnis ändern eingestellt werden. Die Dokumente aus dem hier angegebenen Ordner werden automatisch in die im nächsten Feld bezeichnete Sammlung hochgeladen.

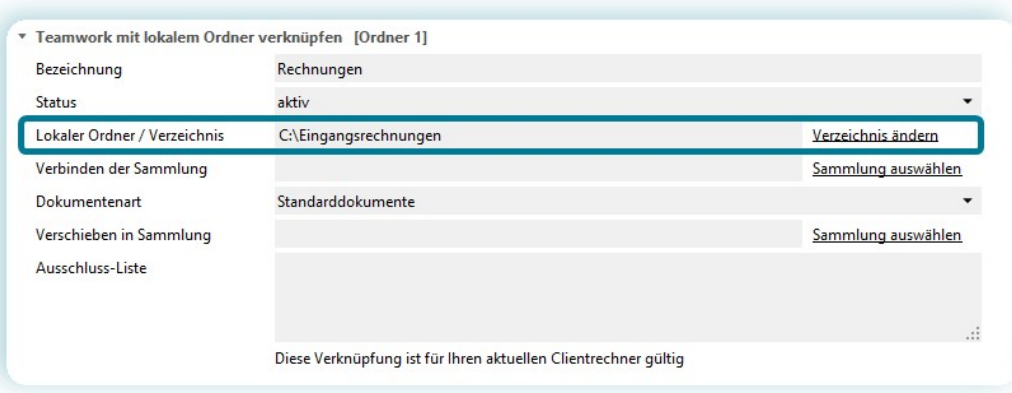

### Verbinden der Sammlung

Wählen Sie hier die Ziel-Sammlung in Teamwork. Sie kann eingegeben oder über den Link Sammlung auswählen eingestellt werden. Wenn Sie einen neuen Sammlungsnamen eingeben, wird die Sammlung neu angelegt. Die Dokumente aus dem im vorigen Feld angegebenen Ordner werden automatisch in diese Sammlung in einer Untersammlung namens Uploader hochgeladen.

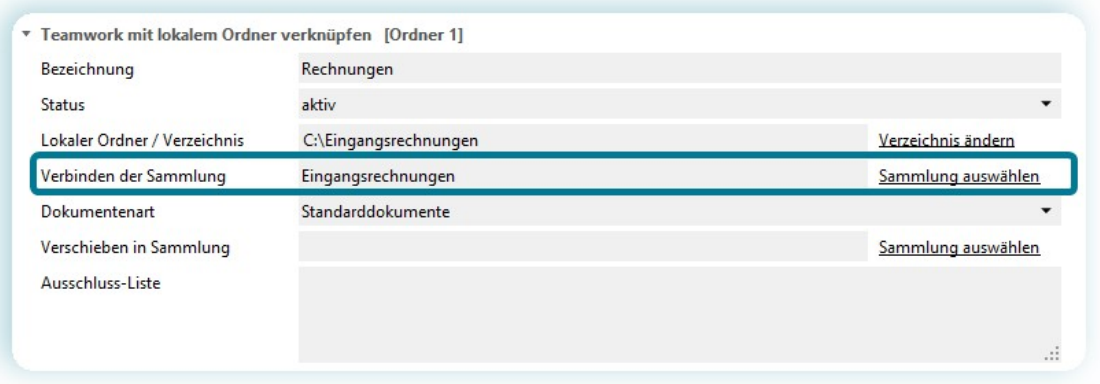

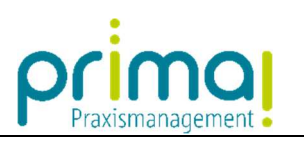

# **Dokumentenart**

ı

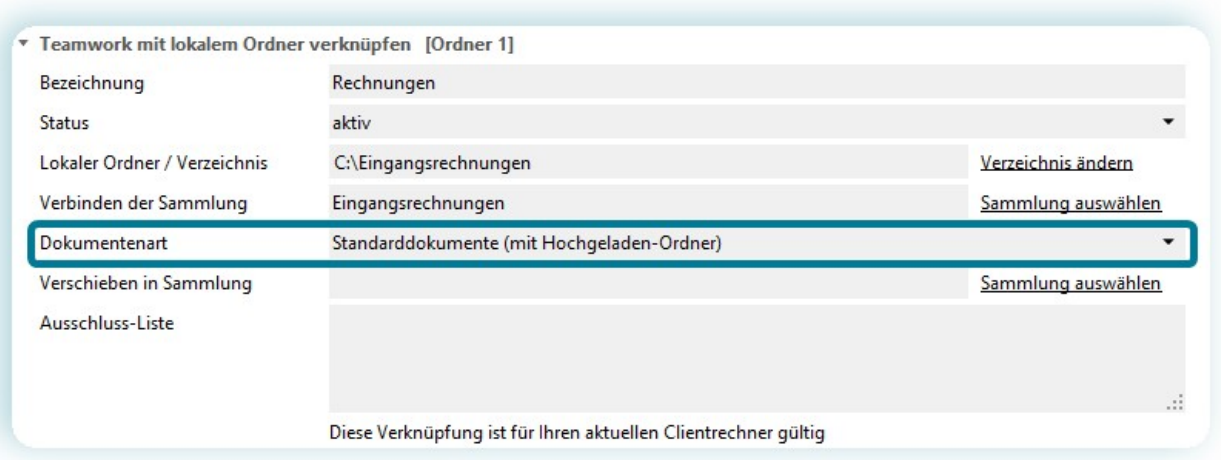

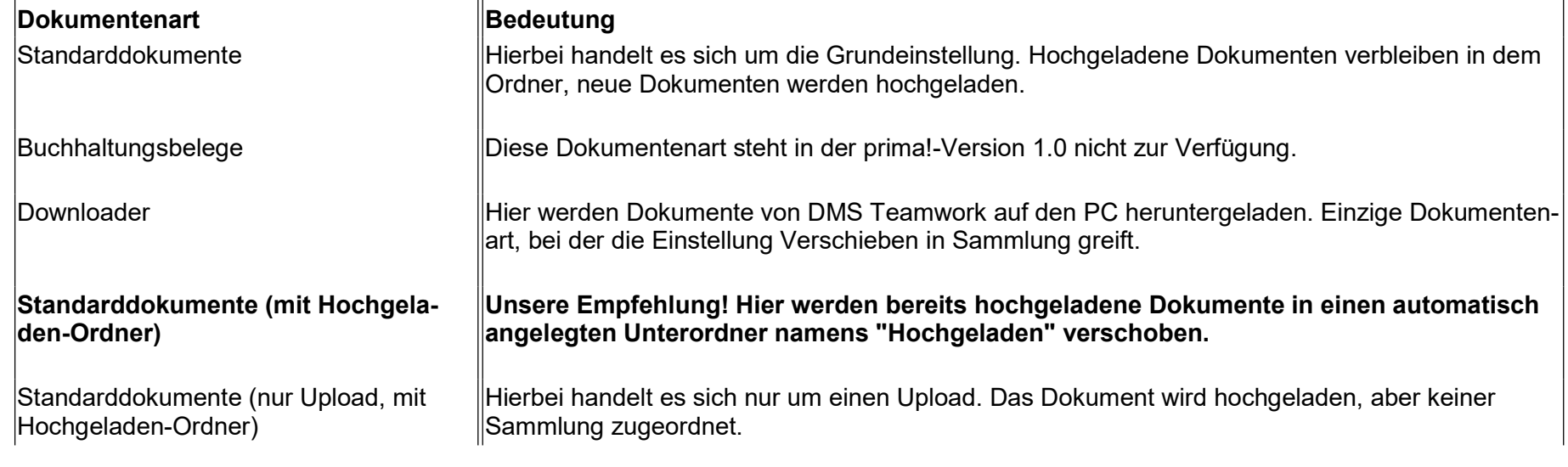

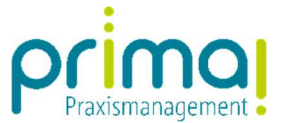

# Verschieben in Sammlung

ı

Diese Einstellung gilt nur für die Dokumentenart Downloader:

Optionale Angabe einer Sammlung, in die heruntergeladene Dokumente verschoben werden sollen. Dokumente, die über die Dokumentart Downloader von DMS Teamwork heruntergeladen werden, werden gleichzeitig in die hier eingestellte Sammlung verschoben.

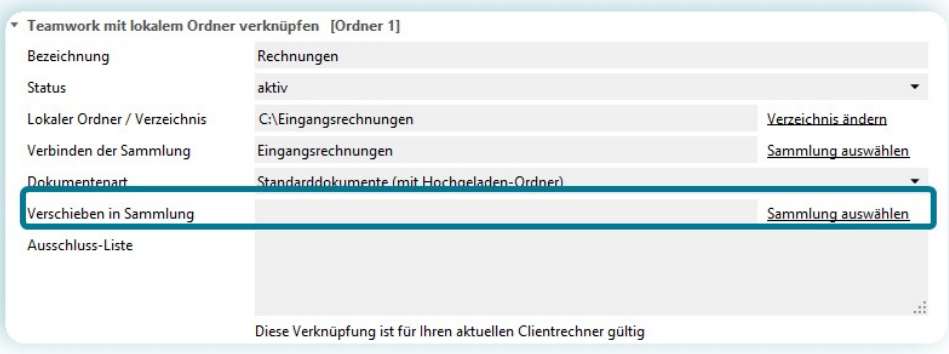

## Ausschluss-Liste

Hier tragen Sie Dateinamen oder -endungen ein, die sich in dem Upload Ordner befinden, aber nicht zu DMS Teamwork hochgeladen werden sollen. Tragen Sie den vollständigen Dateinamen ein, um eine Datei auszuschließen (bspw. thumbs.db, DS\_Store) und/oder - hinter einem Sternchen, die Endungen von Dateien (bspw. \*.ini, \*.csv). Geben Sie beliebig viele auszuschließende Dateien an, und trennen Sie die Eingaben mit einem Komma.

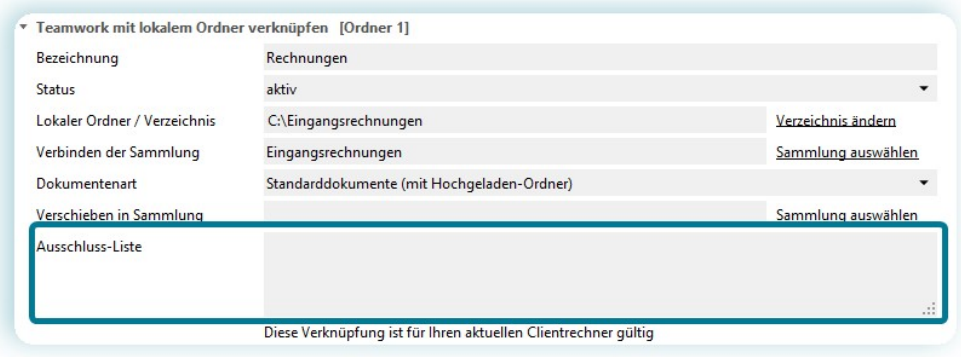

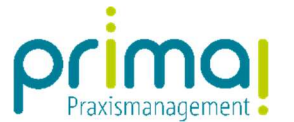

Bitte beachten Sie: Dateien werden nur hochgeladen, wenn die prima!-Anwendung des Benutzers geöffnet ist, der die Verknüpfung von DMS Teamwork-Sammlung und dem lokalen Ordner erstellt hat. Ausstehende Dokumente werden bei der nächsten Anmeldung des Benutzers automatisch hochgeladen.

ı